# **Практикум**

# **Создание ярлыков**

**Ярлык** – это файл, который ссылается на другой файл. Имеет объём  $\approx$  400-600 байт.

Открытие ярлыка приводит к запуску программы или открытию папки или документа, на который он ссылается. Таким образом, ярлыки используются для быстрого запуска. Если какаято программа используется довольно часто, можно сделать ярлык для этой программы и поместить его в легкодоступное место, чтобы он всегда был под рукой (например, на Рабочий стол). То же самое можно сделать с папками и документами.

Как правило, ярлык имеет такой же значок, как у объекта, на который он ссылается, но помечается маленькой стрелочкой в левом нижнем углу (см. рисунок).

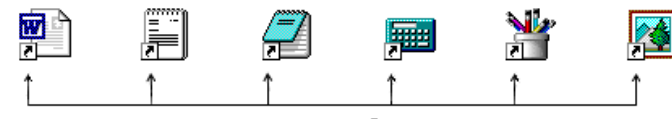

.<br>Стрелка в левом нижнем углу обозначает ярлык

Важно знать следующие **правила**, касающиеся ярлыков:

- 1. На один и тот же файл можно создать любое количество ярлыков. Главное правило – не засорять компьютер!
- 2. Открытие (запуск) ярлыка двойным щелчком левой кнопки мыши приводит к открытию файла.
- 3. Все остальные операции с ярлыком: копирование, перемещение, удаление и т.д. никак не влияют на файл.
- 4. Если удалить ярлык на файл (программу, документ), сам файл останется на месте.
- 5. Если переместить файл, на который ссылается ярлык, в другое место или вообще удалить его, то ярлык об этом «не узнает» и будет по-прежнему «помнить» старое расположение файла.

## **1. Создание нового ярлыка через контекстное меню.**

Создадим ярлык для программы MS Word, которая является частью пакета MS Office. Исполняемый файл для этой программы называется WINWORD.EXE. Расположение этого файла зависит от того, куда был установлен пакет MS Office и какова версия пакета. По умолчанию пакет MS Office устанавливается на **диск C:** в папку **Program Files \ Microsoft Office**.

В папке Microsoft Office должна быть вложенная папка с названием Office и числом. Число зависит от версии пакета (например, для версии 2007 года – это папка Office12, 2010 года – Office14). В ней и находятся исполняемые файлы для всех программ пакета, в том числе и для Word.

## **Выполните:**

- Щелкните правой кнопкой мыши по **Рабочему столу**.
- Выберите в выпадающем меню команду **Создать Ярлык** появится окно мастера создания нового ярлыка.
- Щёлкните по кнопке **Обзор** откроется окно выбора файла.
- $-$  Выберите **Мой компьютер → Локальный диск C: → Program Files(x86) → Microsoft** Office  $\rightarrow$  Office14.
- Найдите файл WINWORD.EXE и выберите его левой кнопкой мыши.
- Нажмите **ОК** окно выбора файла закроется, а полный путь к файлу будет записан в текстовую строку.
- Щёлкните по кнопке **Далее**.
- Введите название ярлыка например, Word.
- Щёлкните по кнопке **Готово** окно мастера закроется, а на рабочем столе появится новый ярлык. Так можно создавать ярлыки для документов, папок, программ.
- Запустим программу Word. Для этого сделаем двойной щелчок мышью по ярлыку.

# **2. Копирование ярлыка из меню Пуск.**

Все пункты, которые вы видите, нажимая кнопку **Пуск** и выбирая **Все программы**, также являются ярлыками. Многие программы при установке создают свою группу в меню **Пуск Программы**, куда помещают ярлыки для исполняемого файла, файла помощи и других файлов. Таким образом, почти любую программу можно запустить через меню **Пуск**. Однако, если программа используется достаточно часто, есть смысл вывести ярлык на **Рабочий стол**. Сделать это можно с помощью техники Drag&Drop, то есть перетаскиванием ярлыка мышью. Важно запомнить, что если вы просто перетащите ярлык из меню Пуск -> Все программы на Рабочий **стол**, то он будет перемещён, то есть исчезнет из меню **Пуск**. Поэтому можно перетаскивать левой кнопкой мыши, **удерживая клавишу Ctrl**, либо перетащить **правой кнопкой мыши** и выбрать **Копировать** или **Создать ярлыки**.

## **Выполните:**

- Щелкните по кнопке **Пуск**.
- Выберите пункт **Все программы**.
- Выберите пункт **Стандартные**.
- «Схватите» мышью ярлык **Калькулятор**.
- Нажмите и удерживайте клавишу **Ctrl**. Перетащите ярлык на **Рабочий стол**.
- Отпустите кнопку мыши.
- Отпустите клавишу **Ctrl**.
- Проверьте наличие ярлыка для Калькулятора **на Рабочем столе** и **в кнопке Пуск**.
- **3. Выравнивание ярлыков на Рабочем столе или в другой папке.**

## **Выполните:**

- Левой кнопкой мыши перетащите ярлыки, расположив их друг под другом.
- Щёлкните правой кнопкой мыши по любой незанятой области **Рабочего стола**.
- В выпадающем меню выберите пункт **Сортировка** выберите нужный вариант.

# **4. Изменение вида отображения пиктограмм (значков) папок и файлов или ярлыков программ.**

- Щёлкните правой кнопкой мыши по любой незанятой области Рабочего стола или папки.
- В выпадающем меню выберите пункт **Вид** выберите нужный вариант (**Таблица** или **Плитка**).

# **5. Вставка ярлыка в меню Пуск.**

Существует два способа помещения ярлыка в меню **Пуск**.

а) **С помощью техники Drag&Drop** – вы подхватываете ярлык и перетаскиваете его в меню **Пуск**. При этом не обязательно удерживать клавишу **Ctrl** – ярлык будет скопирован и без этого. **Обратите внимание**, что в момент перетаскивания левая кнопка мыши занята, поэтому вы не можете открыть меню **Пуск** обычным способом (щелчком по ней). В этом случае для открытия меню **Пуск** надо подержать указатель мыши некоторое время над кнопкой **Пуск** (удерживая ярлык).

#### **Выполните:**

- Подхватите мышью ярлык **Word**.
- Не отпуская левую кнопку мыши, наведите указатель на кнопку **Пуск**.
- Подождите пару секунд, пока откроется **Главное меню**.
- Перетащите ярлык в группу **Все программы**.
- Выберите место для ярлыка (оно помечается горизонтальной чертой).
- Отпустите левую кнопку мыши.
- б) **Закрепление в меню Пуск ярлыка программы** нажать **правой** кнопкой мыши (контекстное меню) на иконку или ярлык любой программы и выбрать команду **Закрепить в меню Пуск**. Выполните действие.

#### **6. Помещение ярлыка в панель быстрого запуска.**

**Панель быстрого запуска** находится внизу **Рабочего стола**, на панели задач, и тоже может содержать ярлыки на **программы**. Если Рабочий стол временно скрыт каким-нибудь окном программы, то эта панель всегда доступна и позволяет запустить приложение одним щелчком мыши.

Обычно панель быстрого запуска находится справа от кнопки Пуск. Если Вы не видите панели быстрого запуска на экране, значит, она, скорее всего, скрыта. Необходимо её включить.

#### **Выполните:**

- Щёлкните правой кнопкой мыши по незанятой области панели задач.
- Выберите пункт **Панели инструментов**.
- Посмотрите, стоит ли галочка около надписи **Быстрый запуск.**
- Если галочка стоит, значит, панель включена, если нет щёлкните по команде **Быстрый запуск**, чтобы включить панель.
- Панель быстрого запуска имеет переменный размер. Чтобы расширить эту область надо щёлкнуть правой кнопкой мыши (контекстное меню) по незанятой области панели задач и проверить, чтобы около команды **Закрепить панель задач** НЕ стояла галочка.
- Схватите панель быстрого запуска за правый край (навести курсор мыши на границу панели, он примет вид двусторонней стрелочки).
- Оттяните край немного вправо, чтобы хватило места ещё на один ярлык.
- Подхватите ярлык **Калькулятор** на **Рабочем столе**.
- Перенесите его в панель быстрого запуска.
- Выберите место для его вставки (оно будет отмечаться вертикальной чертой).  $\equiv$
- Отпустите ярлык.

#### **7. Создание ярлыка для папки или файла.**

Путём перетаскивания, но удерживая клавишу **Alt**, которая меняет команду перемещения на создание ярлыка. Выполните это действие для своей папки.

#### **8. Удаление ярлыка.**

Удалять ярлыки можно, либо перетаскивая их в **Корзину**, либо выбирая **в контекстном меню** (правая кнопка мыши) пункт **Удалить** и подтвердив удаление.

## **Работа с программой Калькулятор**

## **1.** Для **запуска программы Калькулятор** выполните одно из действий:

- $-$  выберите пункт меню Пуск  $\rightarrow$  Стандартные  $\rightarrow$  Калькулятор.
- $-$  выберите пункт меню Пуск  $\rightarrow$  Выполнить, наберите calc и нажмите клавишу Enter.

# **2. Режимы работы Калькулятора**

*Обычный режим* – элементарные арифметические действия, операции с процентами, вычисление корня числа, работа с регистром памяти.

*Инженерный режим* – сложные вычисления, в том числе вычисление тригонометрических функций, возведение в степень, работа с числами в различных системах счисления и др.

Переключение между режимами на вкладке **Вид**.

## **3. Специальные операции**

В обычном режиме есть три специальные операции:

- 1)  $\sqrt{2 \cdot 1}$  (в последних версиях  $-\sqrt{1}$ ) вычисляет квадратный корень;
- 2)  $\sqrt{1/x}$  находит обратное число;
- 3)  $\sqrt[6]{ }$  находит проценты от числа.

Клавиши имеют интуитивно понятные обозначения. Так, кнопка Sqrt (square root) означает "корень квадратный", кнопка 1/х используется для вычисления обратной величины, кнопка +/ - изменяет знак числа на противоположный. Неверные введенные данные удаляются по одной цифре с помощью клавиши Backspace калькулятора или клавиши Backspace на клавиатуре. Все содержимое индикатора можно удалить щелчком мыши на поле СЕ, а полностью очистить память калькулятора - щелчком мыши на поле С.

*Пример:*

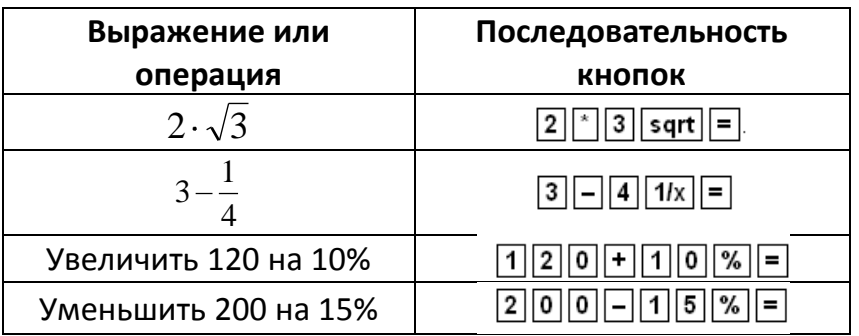

## **4. Работа с ячейкой памяти**

Калькулятор имеет **ячейку памяти**, в которую может быть помещено одно число.

*Случаи использования ячеек памяти:*

- а) для запоминания числа, которое может пригодиться в последующих вычислениях;
- б) для запоминания часто используемого числа;
- в) для накопления результата при суммировании нескольких чисел.

#### *Кнопки ячеек памяти:*

– очистить ячейку памяти;

 $\overline{MR}$  – вызвать число из памяти на индикатор;

**MS** записать число на индикаторе в память;

 $\mathsf{M}^\mathsf{H}$  прибавить число на индикаторе к числу в памяти.

#### **5. Особенности инженерного режима**

В инженерном режиме ввод выражения выполняется в том порядке, в каком оно записано. Здесь можно поставить скобки с клавиатуры!

#### **6. Вычисление тригонометрических функций**

Доступны только в инженерном режиме. В этом режиме отображаются кнопки  $\overline{\text{sin}}$ ,  $\overline{\text{cos}}$  и  $\overline{\text{tan}}$ , которые вычисляют синус, косинус и тангенс соответственно.

**Внимание!** На вычисление тригонометрических функций влияют флажки **Inv и Hypа** также панель выбора единиц измерения (см. рисунок).

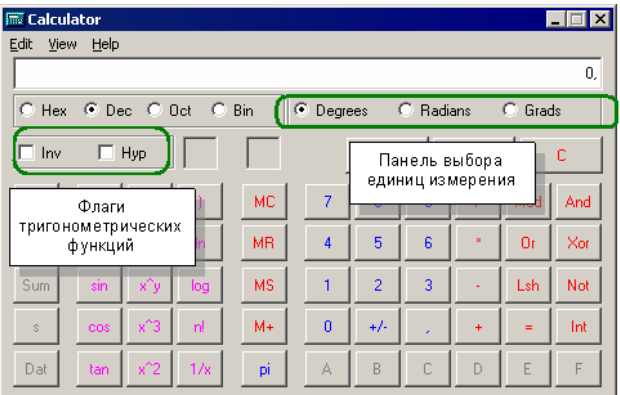

**Inv** и **Hyp** должны быть отключены, а в панели должны быть выбраны те единицы, в которых необходимо производить вычисления.

**Degrees** –градусы. Полный круг – это 360 градусов.

**Radians** –радианы. Полный круг – это  $2\pi$  радиан.

**Grads** – грады. Полный круг – это 400 градов.

При вычислении углов, заданных в радианах, часто приходится оперировать с числом  $\pi$ .

Калькулятор «знает» это число и выводит его на экран при нажатии на кнопку  $\boxed{PI}$ .

*Пример:*

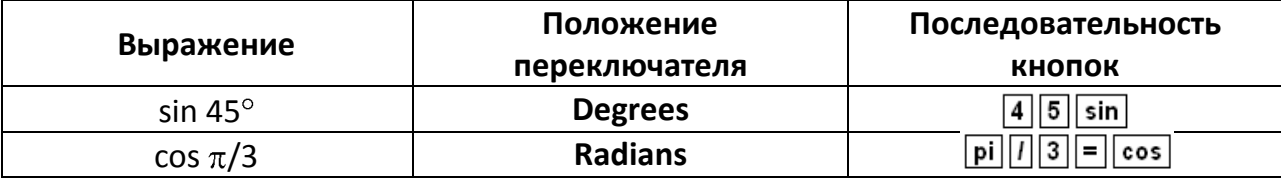

#### 7. Клавиши клавиатуры, эквивалентные кнопкам Калькулятора

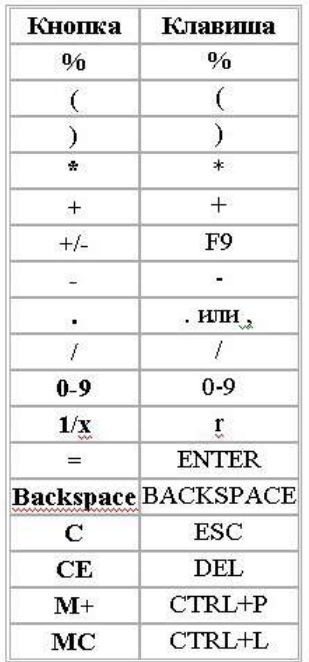

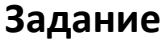

С помощью Калькулятора решите следующие примеры:

- $-54-(4*7)+98=$
- $\bullet$  2,5\*13+12,78-4,6=
- $\bullet$  11\*23+15\*7-25\*12=
- $-96+75*42=$
- $\bullet$  1,45+77/4-(7,2-3.4)\*4,1+3=